To access CPRS training:

- Go to [www.tms.va.gov](http://www.tms.va.gov/) and log in
- The CPRS training module should appear on your To-do list

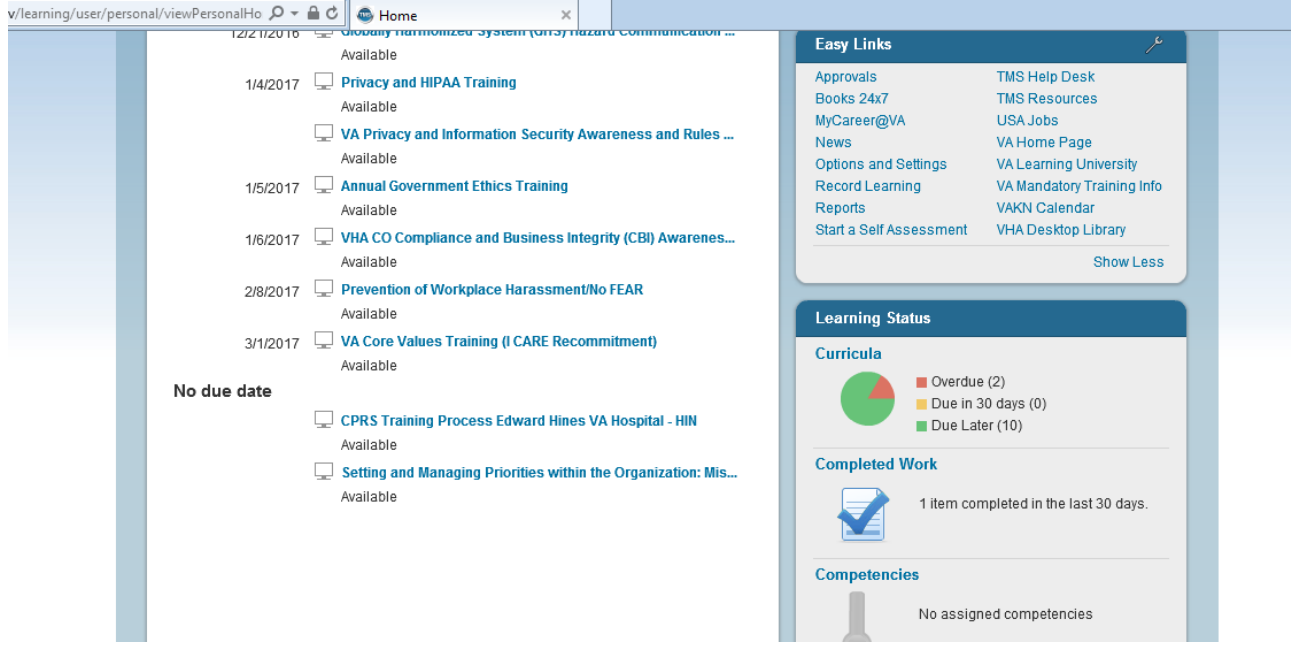

Click on the Course title: "CPRS Training Process Edward Hines VA Hospital-HIN"

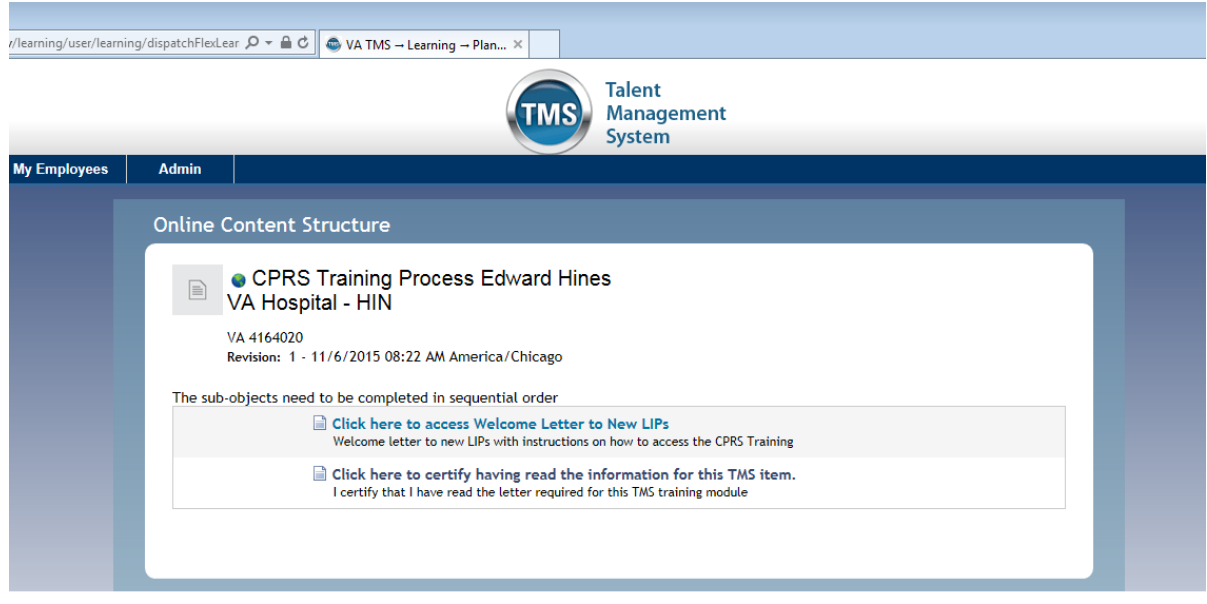

Click the link to access the Welcome Letter to New LIPs

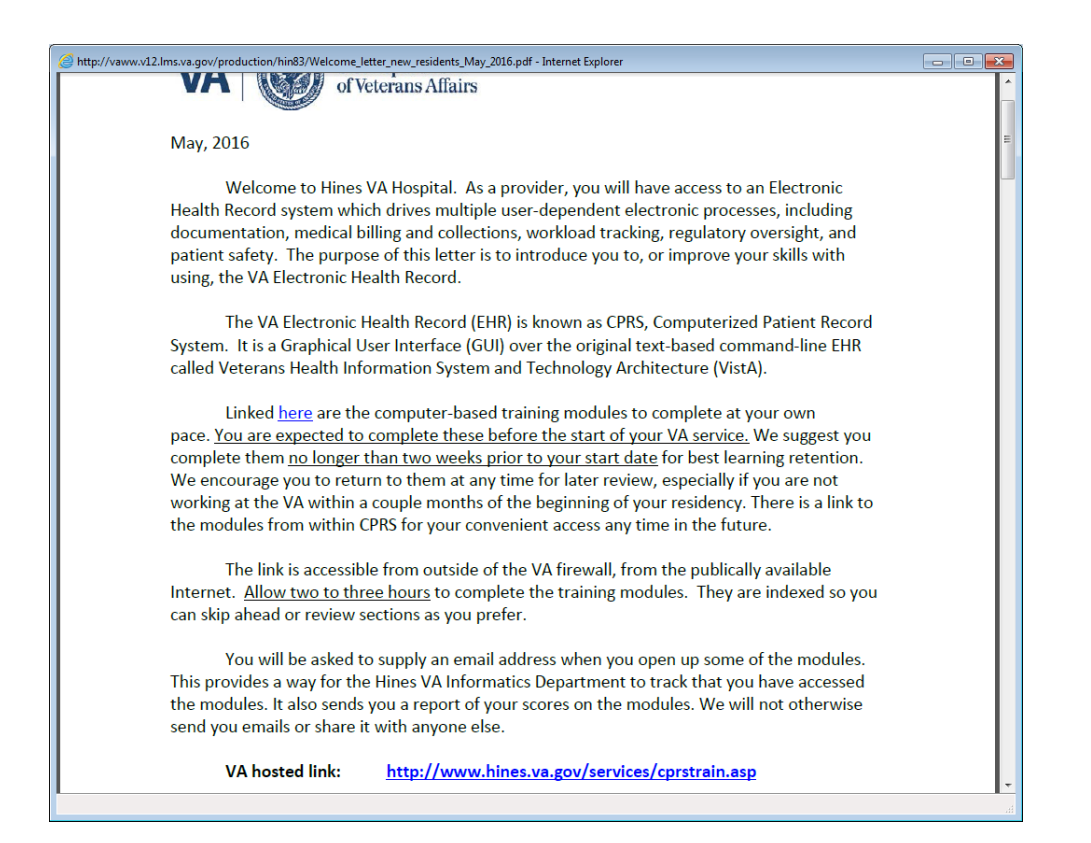

- Read through the letter, which describes the process and contacts for troubleshooting.
- Click the embedded link to access the CPRS Modules to review.

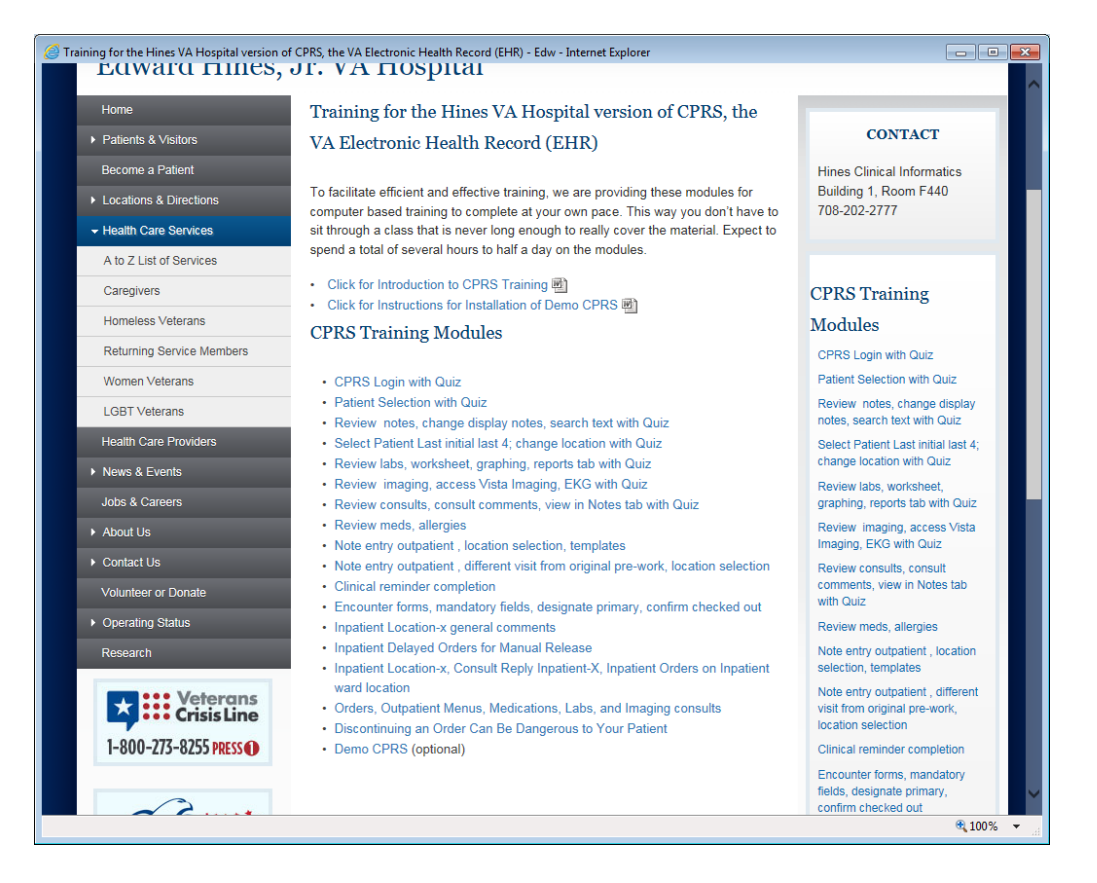

 Go through all of the links for the training Modules. Once all of the modules have been reviewed, close this window and return to the TMS window.

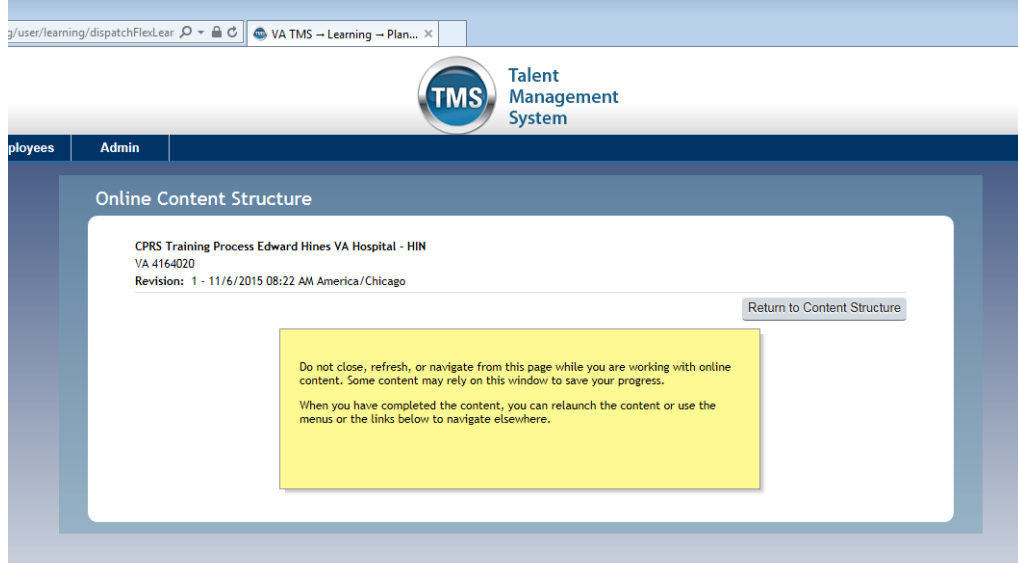

- Above is what your TMS screen will look like.
- Click the Return to Content Structure Button at the top right.

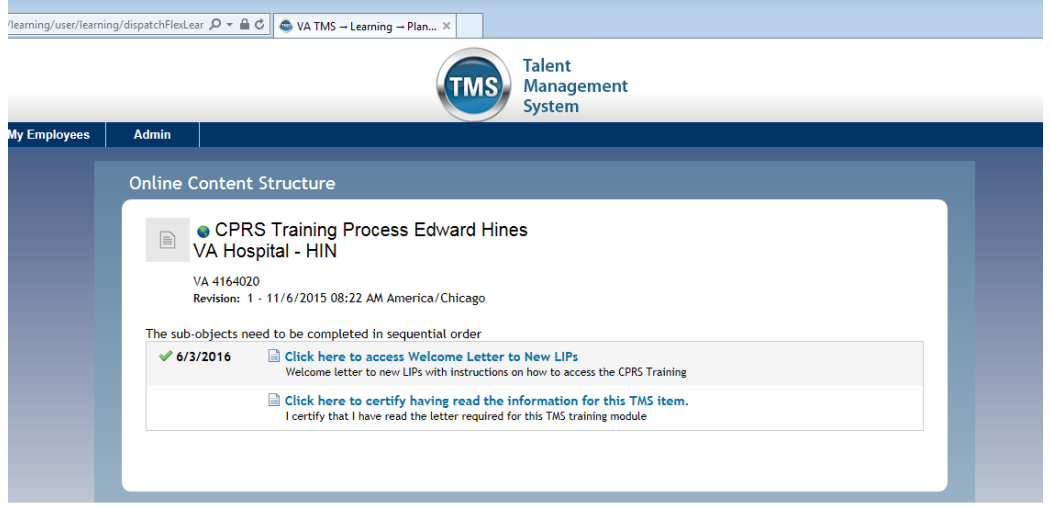

- You should see the green check mark next to the Welcome Letter item
- Next, click the link to "Certify having read the information for this TMS item"

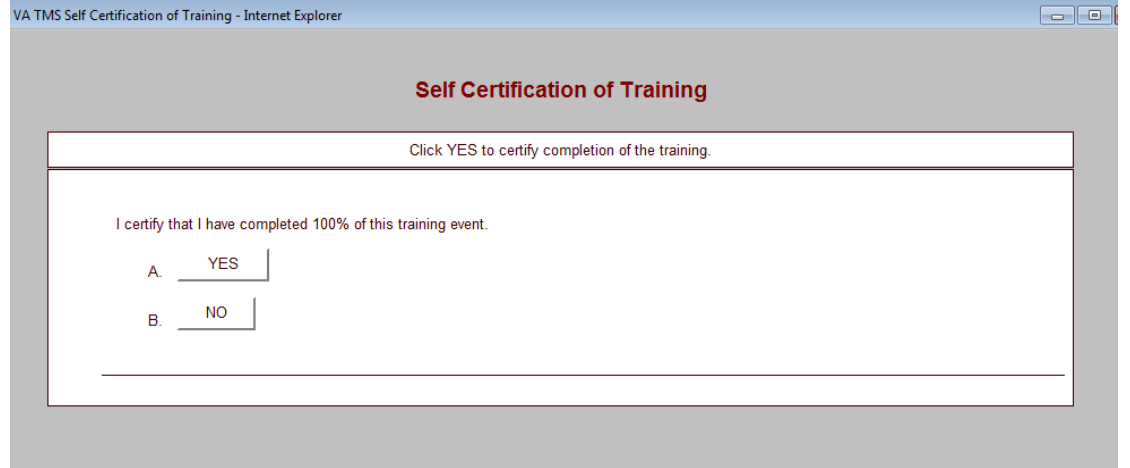

Click "Yes" to certify that you've completed the training.

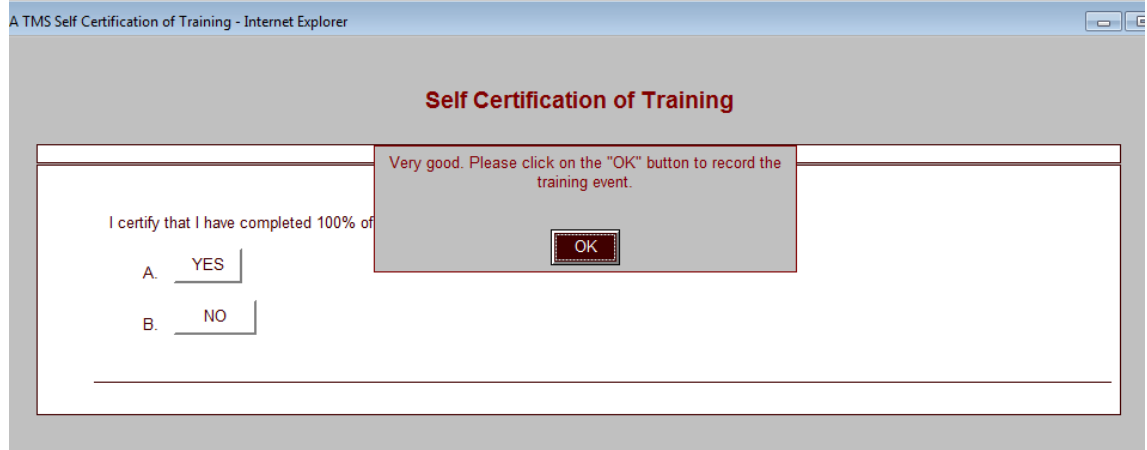

• Click "OK" to record the training event.

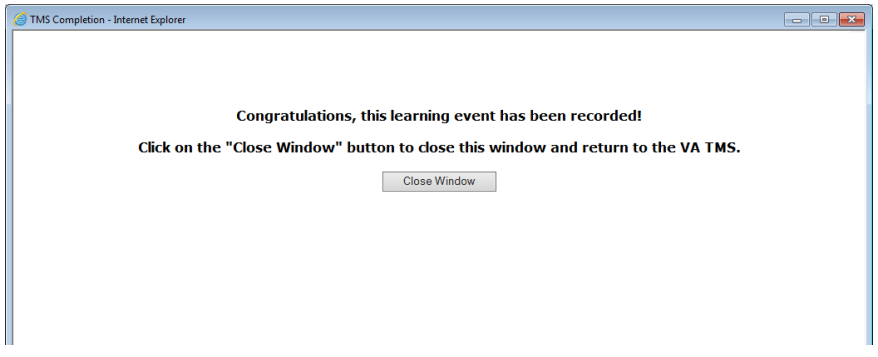

The above window should appear. Click "Close Window" to return to TMS.

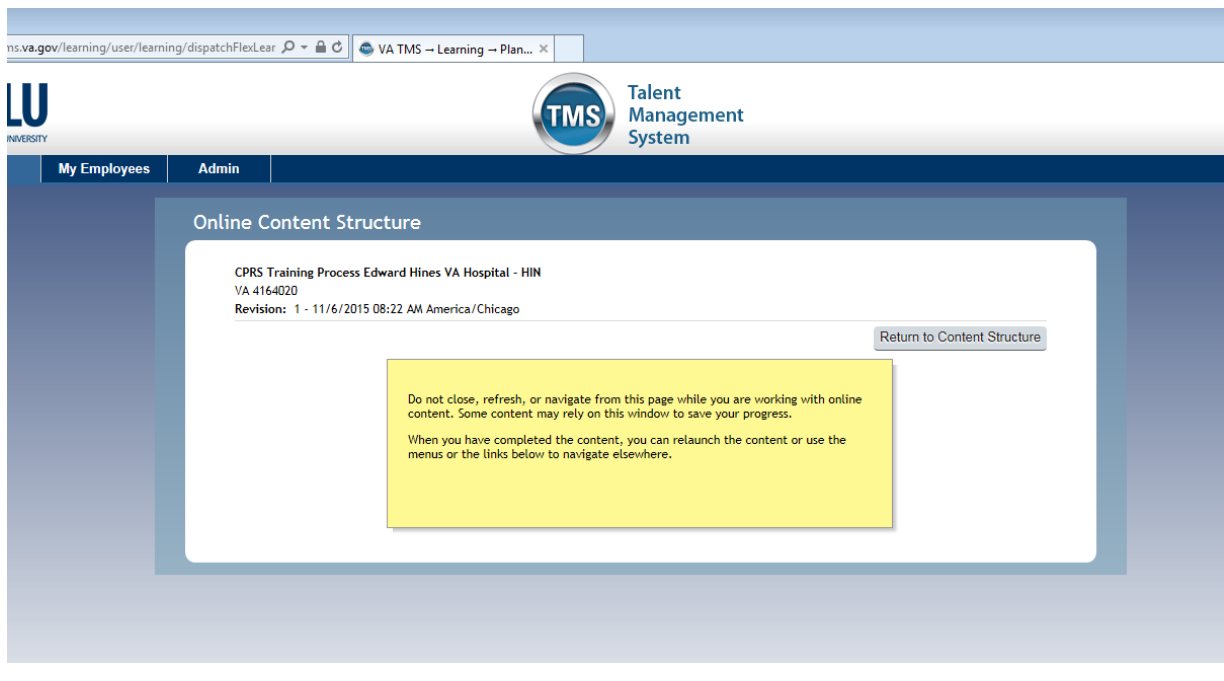

Click the "Return to Content Structure" button on the right side of the screen.

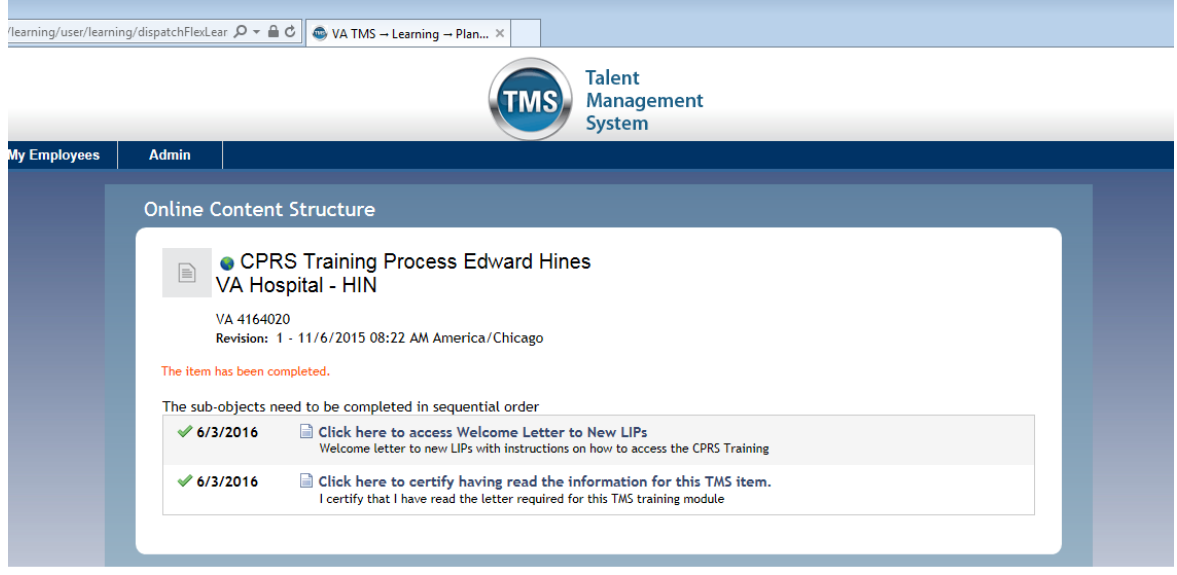

- You should see a green checkmark next to the item that certifies the completion of the self-certification.
- It should also say that "The item has been completed" at the top of the screen.
- Click "Home" to return to your home screen of TMS.

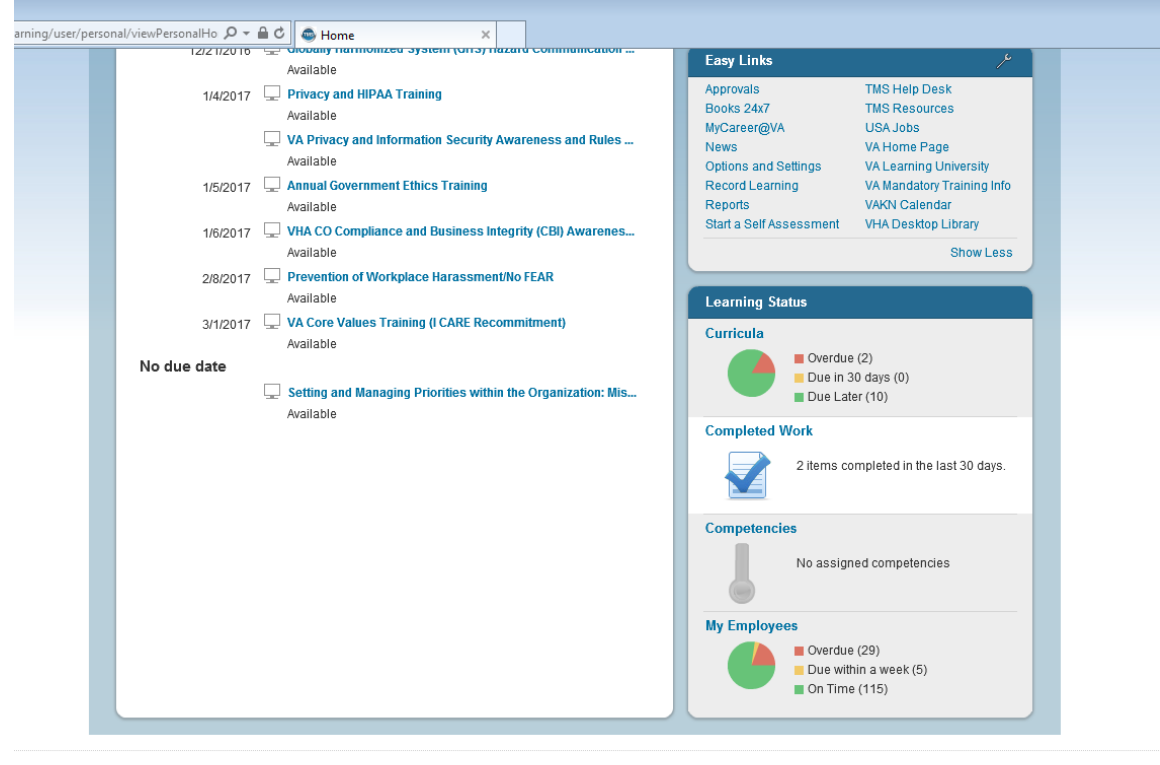

Privacy Statement | Security Statement | Accessibility | Disclaimer | Contact Us

- Find the completed work button on the right side of the screen.
- Click "Completed Work"

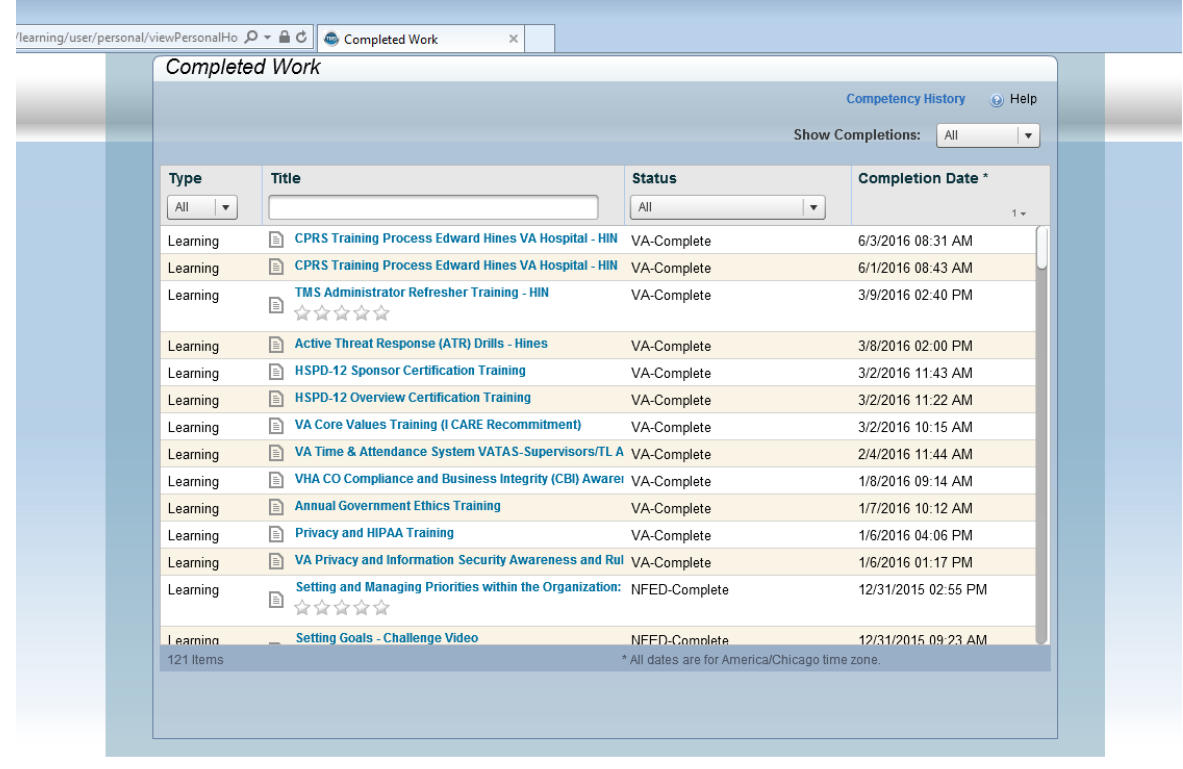

Privacy Statement | Security Statement | Accessibility | Disclaimer | Contact Us

- Find the CPRS Training Process Edward Hines VA Hospital-HIN course.
- Hover your cursor over the title of the training.

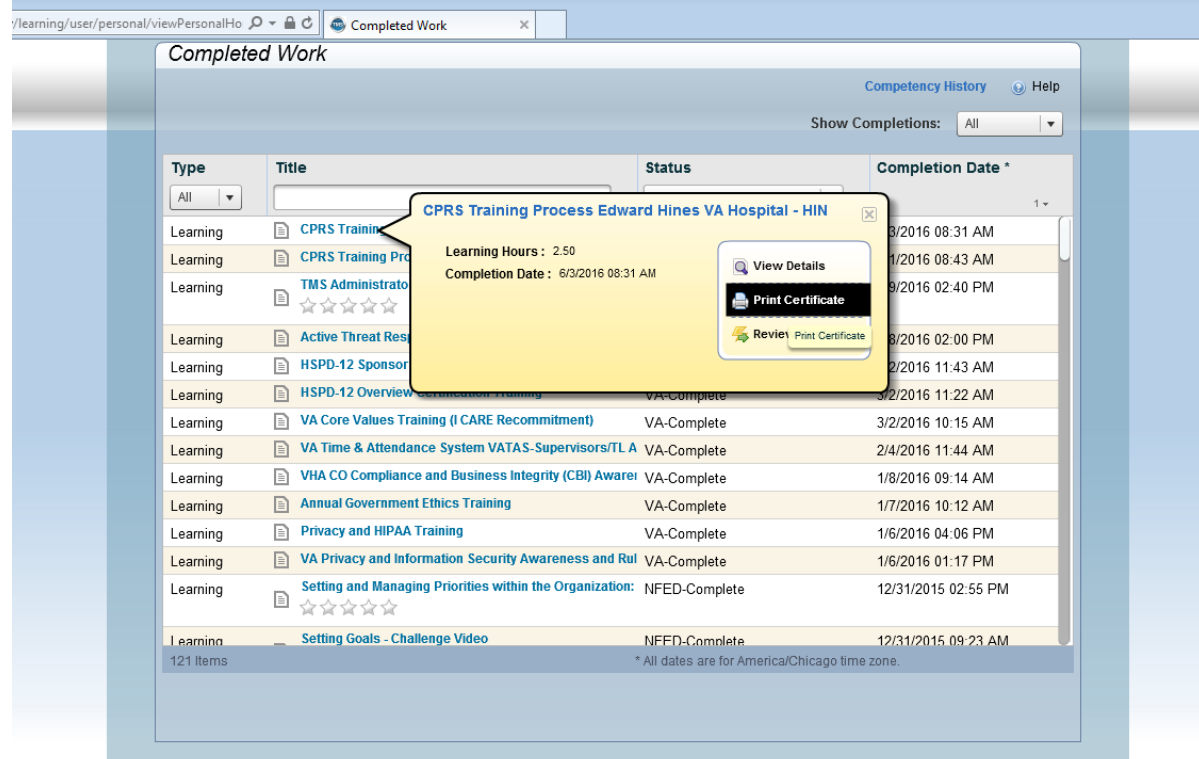

Privacy Statement | Security Statement | Accessibility | Disclaimer | Contact Us

- The above window shows the window that should pop up when you hover your cursor over the title of the training module.
- Click "Print Certificate"

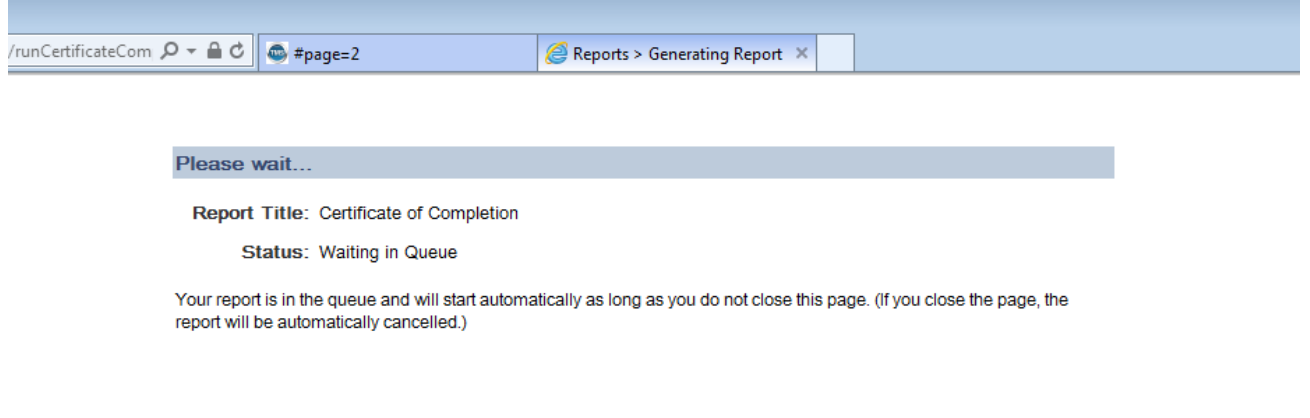

- The above window should open letting you know that the certificate is generating.
- Once the certificate is generated, you will need to print it and bring it with you when you meet with your ADPAC to get your computer codes.
- **ADPACs cannot issue codes without a copy of this certificate.**